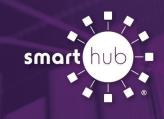

# SmartHub Voice Assistant Set-Up Guide

#### **Google Home Devices**

#### **Automatic Setup**

- 1. Ask the Google Assistant to open your app (ex. "Hey Google, let me talk to SmartHub").
- 2. Review and agree to Google Assistant privacy policy when prompted.
- 3. Link your SmartHub account when prompted.
  - 1. SmartHub app will be sent to the provider search where the user can select the provider and then will be taken to the login page.

#### **Manual Setup**

- 1. Open the Google Assistant on your phone.
- 2. Select the Compass icon in the bottom right to open the Action Directory.
- 3. Search for the action you wish to enable.
- 4. Select that action and you will be prompted to link your account.
  - 1. SmartHub app will be sent to the provider search where the user can select the provider and then will be taken to the login page.

## **Amazon Echo Devices (Alexa)**

### **Echo Automatic Setup**

- 1. Ask Alexa to talk to SmartHub: "Alexa, let me talk talk to SmartHub."

  Alexa will respond: "Okay, here's SmartHub. To use it, you'll need to go to the Alexa app and complete setup."
- 2. A card will appear in the Alexa app that will prompt you to enable the skill and link your account.

## **Echo Manual Setup**

- 1. Open the Alexa app on your mobile phone or tablet.
- 2. Select Skills & Games from the menu.
- 3. Search for "SmartHub."
- 4. Enable the "SmartHub" Skill.
- 5. Select *Utility Provider* from drop-down.
- 6. You will be directed to the SmartHub login page log in using your SmartHub credentials.